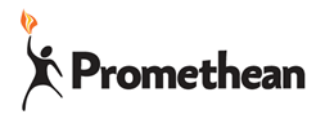

**Watch the How to Video!**

# **ActivConnect G Home Screen Bookmark**

### **Getting Ready**

Make sure Google Play Services have been installed and you have logged into the Google Play Store and updated all apps.

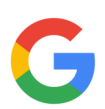

Find the Google App in All App (the four square on the bottom left of your home screen)

Open the Google App and click the settings (three dots in the upper right).

Select Accounts & privacy. Make sure "Open web pages in app" is turned on.

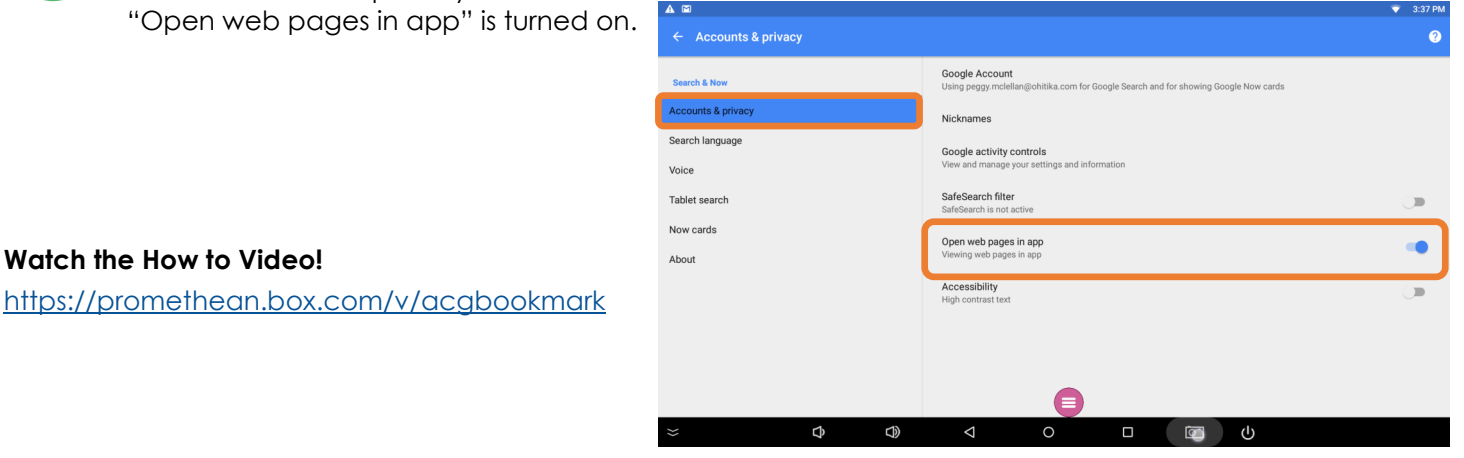

### **Step One**

Open the Google App and search for the site you want to bookmark. Click to open the site.

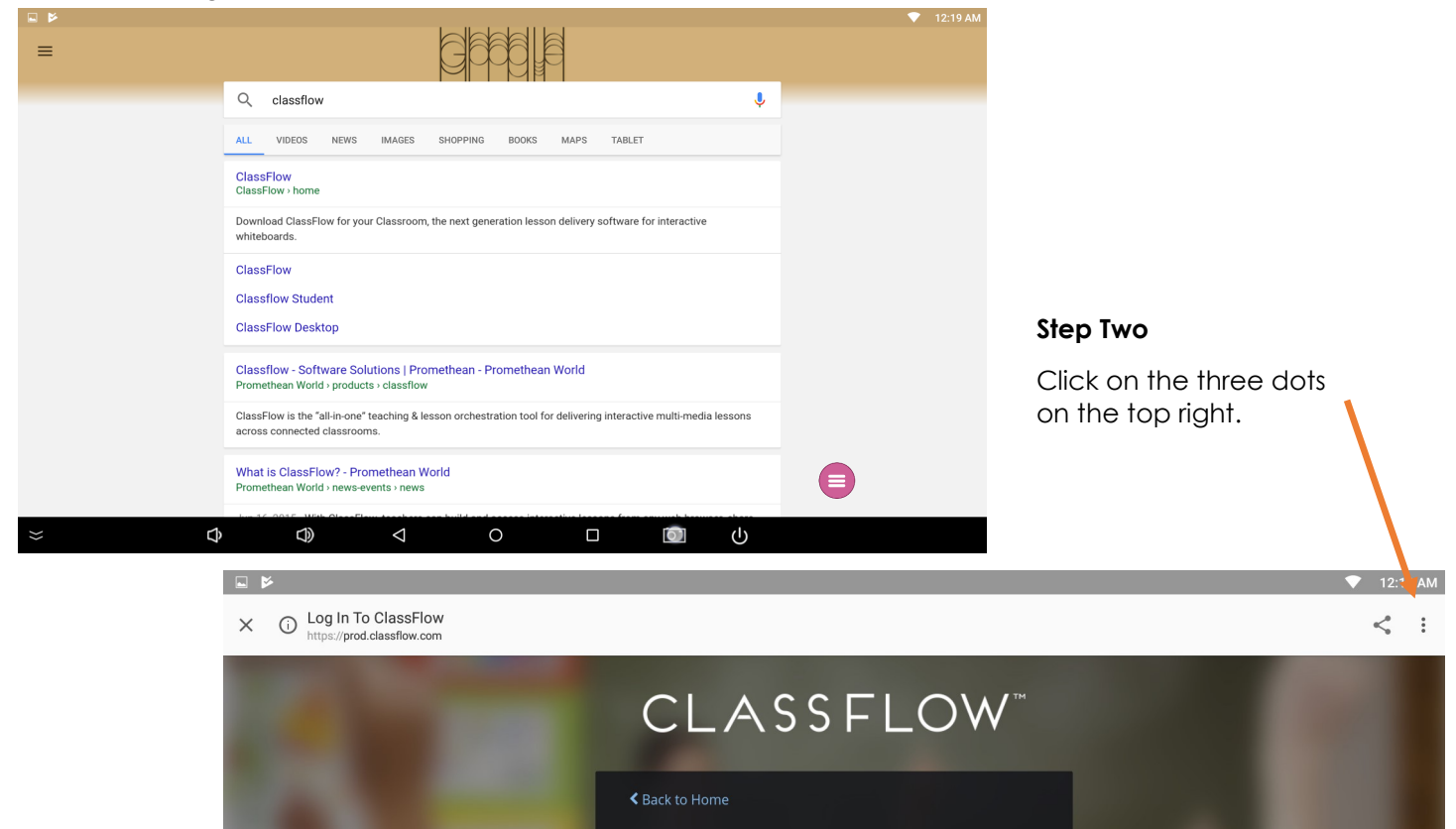

Promethean Incorporated 1165 Sanctuary Parkway, Suite 400, Alpharetta, GA 30009 T: 888-652-2848 F: 678-762-7700 www.PrometheanWorld.com

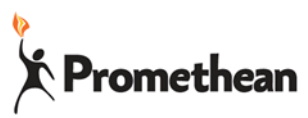

**Step Three**

#### $\Box$   $\triangleright$ 12:19 AM X 
O Log In To ClassFlow  $\rightarrow$  $\overline{\mathbf{r}}$  $\odot$  $\mathcal{C}$ Copy link CLASSFLOW<sup>"</sup> Find in page Choose "Add to Home Screen" Add to Home screen  $\Box$ Request desktop site Q Search and find lessons and content Open in browser Deliver interactive and collaborative classes vered by Chrome Assess and reward learning in real-time Extend the classroom with assignments, class<br>posts and the Parent App Log In as a Student Need an account? Register here.  $\Phi$  $\bigcirc$  $\triangleleft$  $\circ$  $\Box$ O  $\cup$

## **Step Four**

Click Add

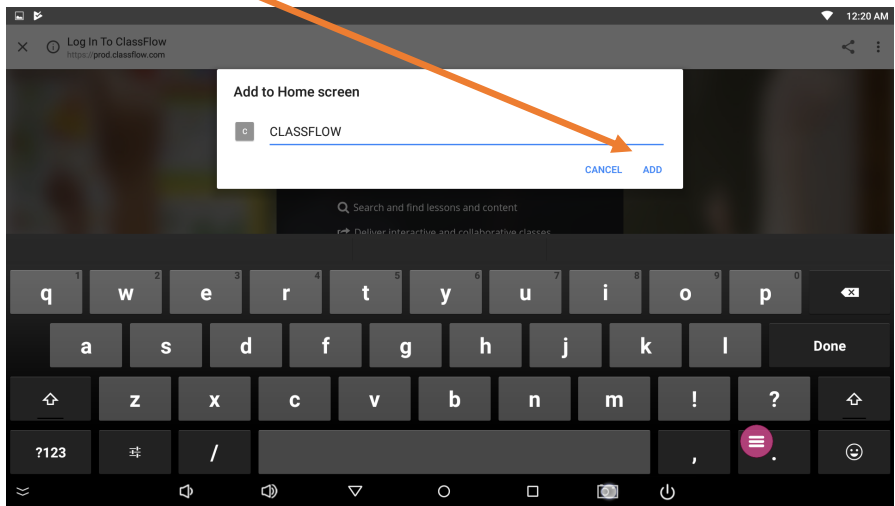

### **Step Five**

Use the Pink Power Button to go back to the Home Screen. Click OK.

You now have a fancy bookmark on your Home Screen that will open in the default web browser!

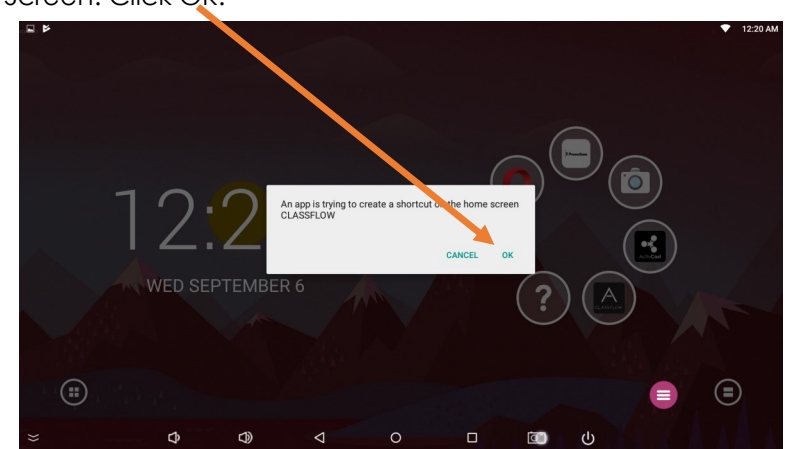